# develop

The Minnesota Quality Improvement and Registry Tool

## **Regional and MNTRECC Grants – Program Application Instructions**

This document is intended for programs to use when applying for Regional and MNTRECC Grants in Develop. The information documents the necessary steps in Develop, start to finish, to complete and submit an application.

This document only includes steps for applying. There is a second guide to use if a program is awarded a grant.

Programs are strongly encouraged to apply for Regional and MNTRECC Grants in Develop. If they are unable to apply in Develop and need a paper application, contact a Grant Administrator.

### **PART 1: TIPS BEFORE GETTING STARTED**

Accessing the grant application in Develop:

- **•** Programs can only apply for a Regional or MNTRECC Grant in their Develop Organization Profile. Programs cannot access the grant application in their Individual Profile. (See Part 2, steps 1-3.)
- To apply for a Regional or MNTRECC Grant, programs need to have a Registered Organization Profile in Develop. If they have not registered their organization yet, they can [follow these instructions.](https://www.developtoolmn.org/dhs/assets/Creating_an_Organization_Profile_FINAL_2020_tcm1053-500294.pdf) Register before the grant application period starts on September 1 to be ready to apply when the application is available.
- The application is available in Develop **September 1-25**. If programs apply with a paper application issued by a district Grant Administrator, their completed application must be received by their Grant Administrator by **September 20**.

Before applying, enter the following information into the Organization Profile to receive the maximum number of points available:

- Make sure that the Organization Profile Owner and staff, if applicable, have current Individual Memberships in Develop so that each person has their complete training history documented.
- Add or update the program's classroom(s) or group(s) on the Classrooms tab of the Organization Profile. **Do not use names for program classes or groups that could identify their program to a Grant Reviewer.** If they have already added their classroom(s) or group(s) to the Classrooms tab, make sure the names can't identify their program. This keeps programs anonymous to Grant Reviewers and helps to avoid potential conflicts of interest.

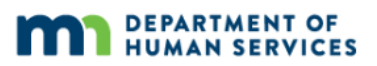

Have a copy of [this year's grant priorities](https://www.childcareawaremn.org/wp-content/uploads/2023/06/2023-Grant-Priorities_FINAL-6-29-23.pdf) when programs beginning an application.

If possible, complete the application from start to finish. Click Save and Exit when stepping away or pausing to make sure information isn't accidentally lost.

#### **PART 2: ACCESSING THE GRANT APPLICATION**

1. Log in to Develop at [www.developtoolmn.org](http://www.developtoolmn.org/) with the program's email address and password. Select Organization Profile from the context menu.

NOTE: Individuals will only see their Organization Profile if they have registered or been given access to it. Contact the Help Desk for support, if needed.

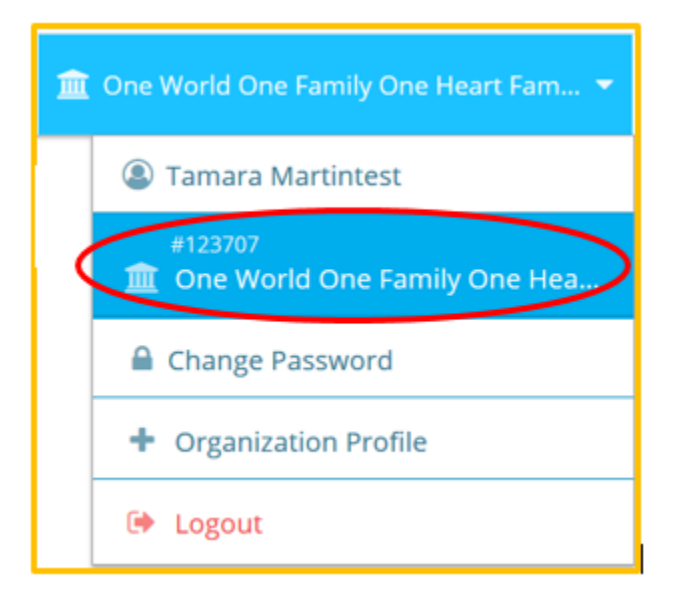

2. Click the **Quality** tab, then the **Apply** sub-tab.

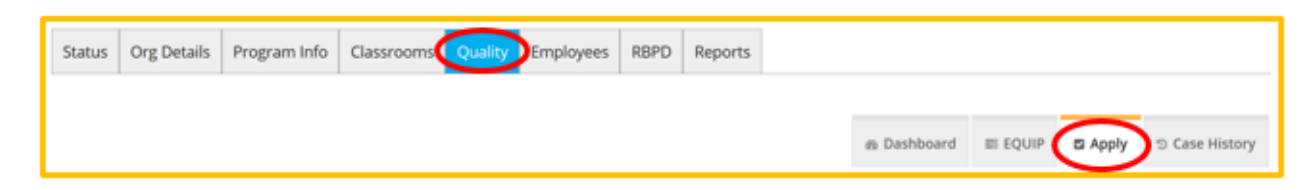

- 3. Scroll to the bottom of the page.
	- a. To apply for a MNTRECC Grant, click **Apply** next to the MNTRECC option.

Programs should choose the MNTRECC option if they:

- Are an enrolled member of a federally recognized Tribe, or
- Are a first or second generation descendent of an enrolled member, or
- Are licensed or funded by a Tribal Government, or
- 50% of children in care are of American Indian Descent

b. To apply for a Regional Grant, click **Apply** next to the Child Care Aware Regional Grant option.

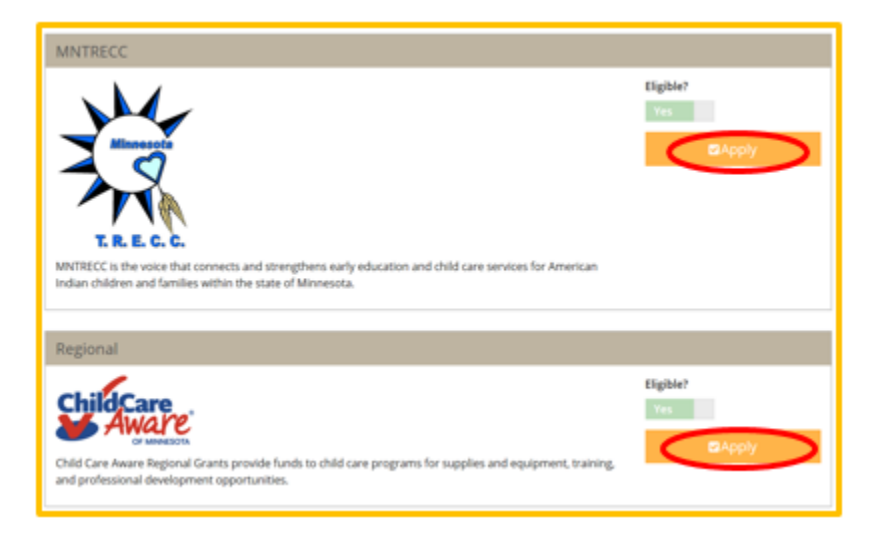

The program will be taken through the pages of the grant application. Click Save and Exit to save what was entered and return at a later time, or Exit Application to leave the application without saving. Applicants should enter complete information to the best of their ability.

4. On the first page, update the program contact information, if needed. Click **Next** when done.

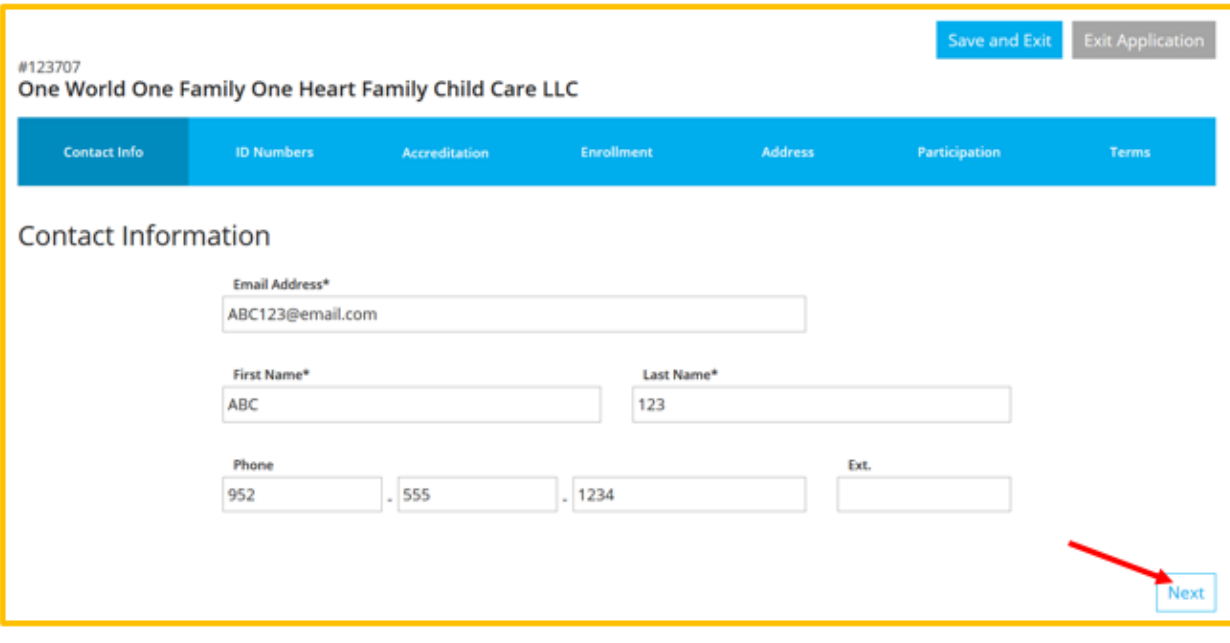

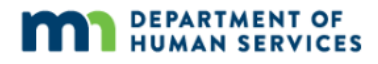

5. On the Organization Identification page, update information about the program and the type(s) of care and education offered to children. Programs must answer **Yes** or **No** to all questions. Click **Next** when done.

A pop-up window will appear to confirm that all relevant identification numbers have been entered. Click **Continue** when sure that the numbers are correct. Otherwise, click **Go Back** to review the selections.

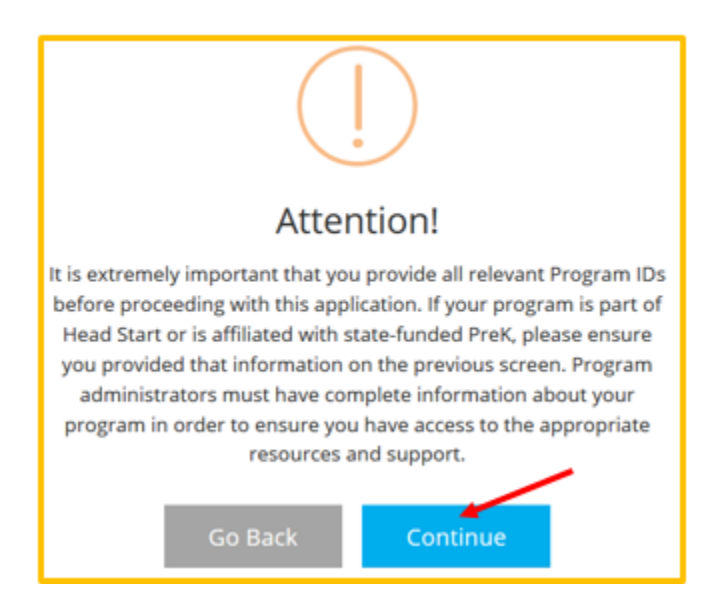

6. Enter or review the information on the Accreditation tab, if relevant. When done, click **Next**.

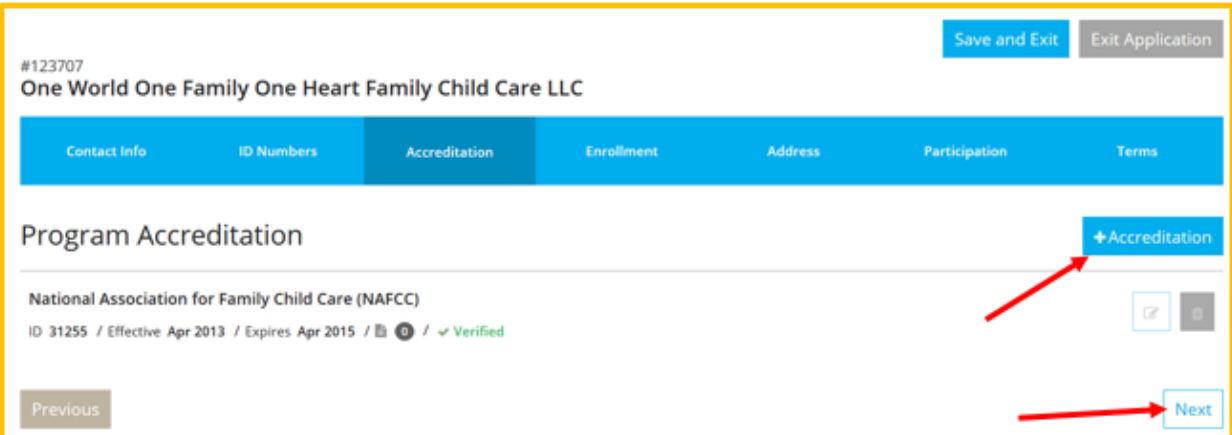

7. On the Program Enrollment page, enter or update the number of children that the program serves by age group, race, languages spoken, and high needs. Programs will be awarded points based on the age group(s) and population(s) they serve. Enter 0 if the program does not serve any children in a particular group.

#### Program Enrollment

Enter the number of children by age group for which you provide care. In addition enter the number of high needs children in each age group. A child should be counted as "high needs" if meets one or more of the following criteria: children from low-income families (at or below 200% poverty rate) or otherwise in need of special assistance and support: Including children with disabilities or developmental delays, who are English Language Learners, who reside on "Indian lands", who are migrant, homeless or in foster care.

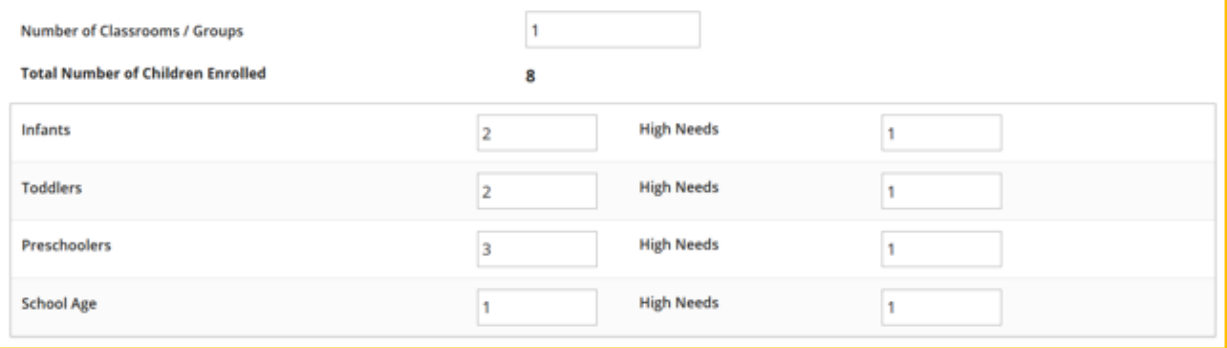

a. Enter or update the kind of programming offered, such as part-day, full-day, part-week, full-week, evenings, and weekends. Choose all options that are offered by the program. Programs will be awarded points based on the type(s) programming they offer. When done, click **Next**.

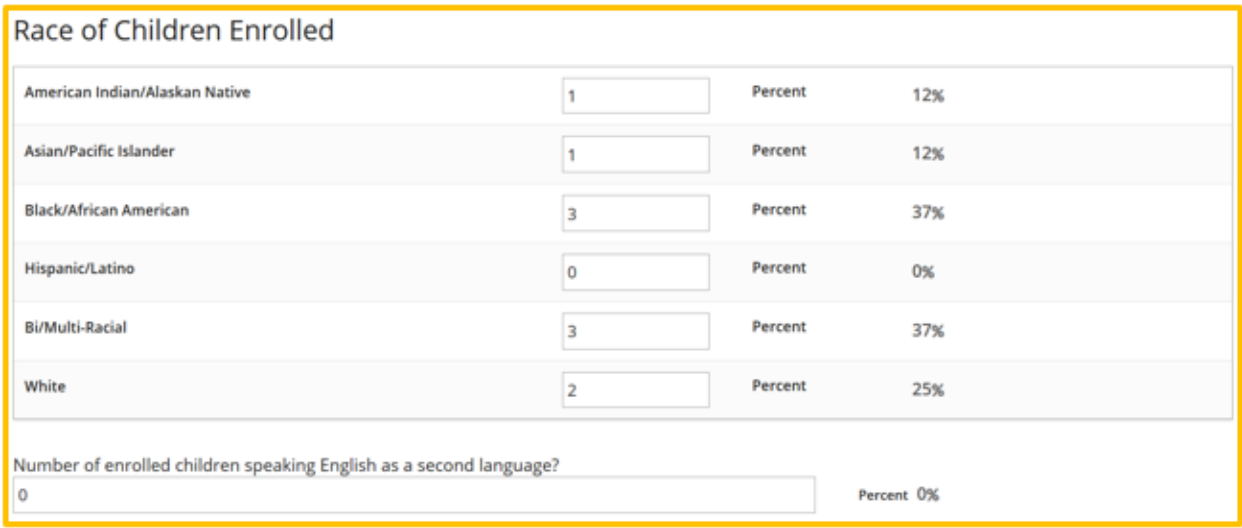

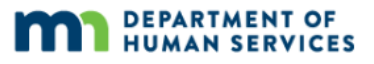

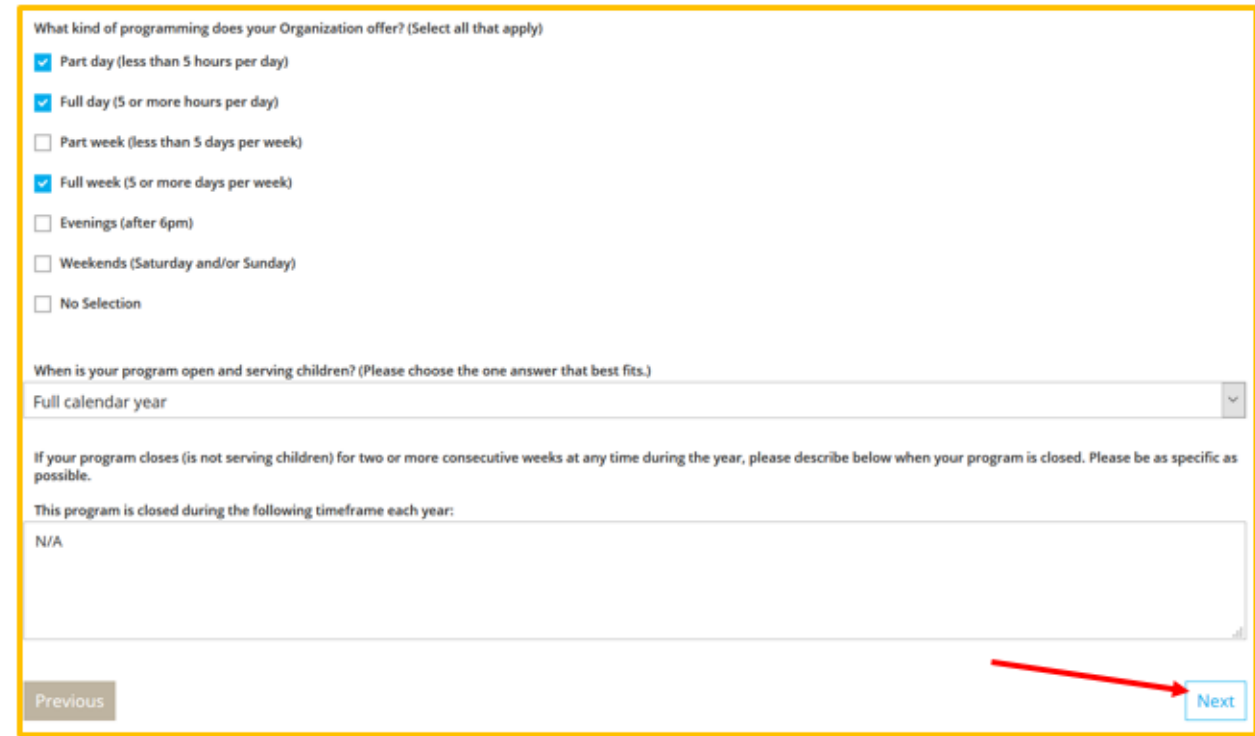

8. Update physical address and/or phone number, if needed.

NOTE: This will only change the address or phone number for Develop, not licensing. To edit or update address or phone number for licensing, contact your licensor.

Click **Next** when done.

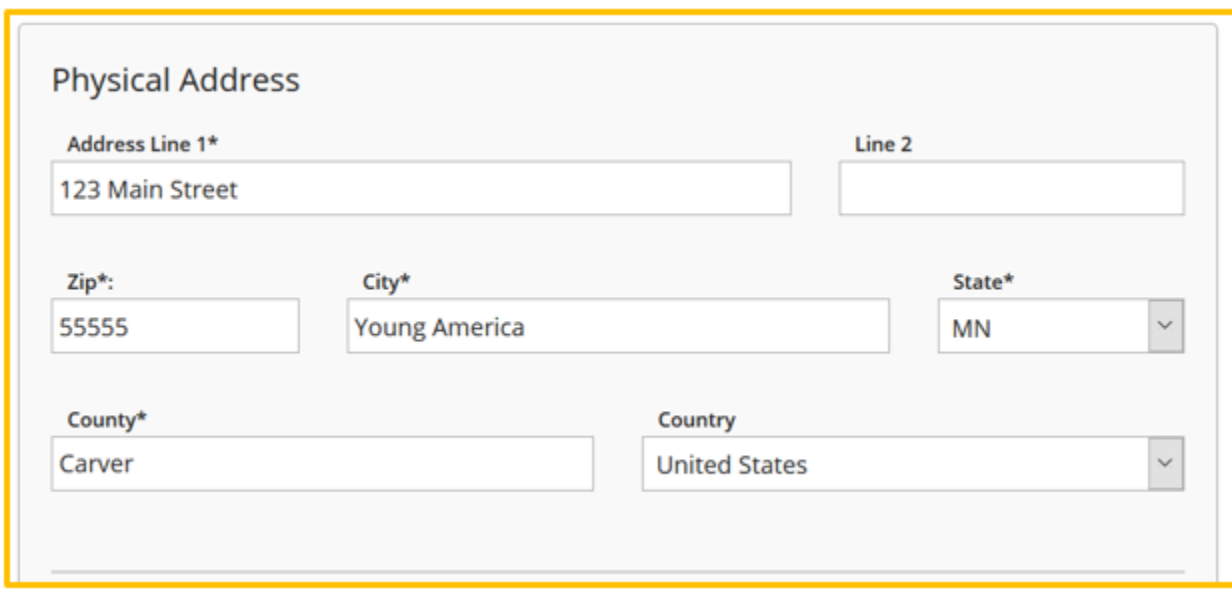

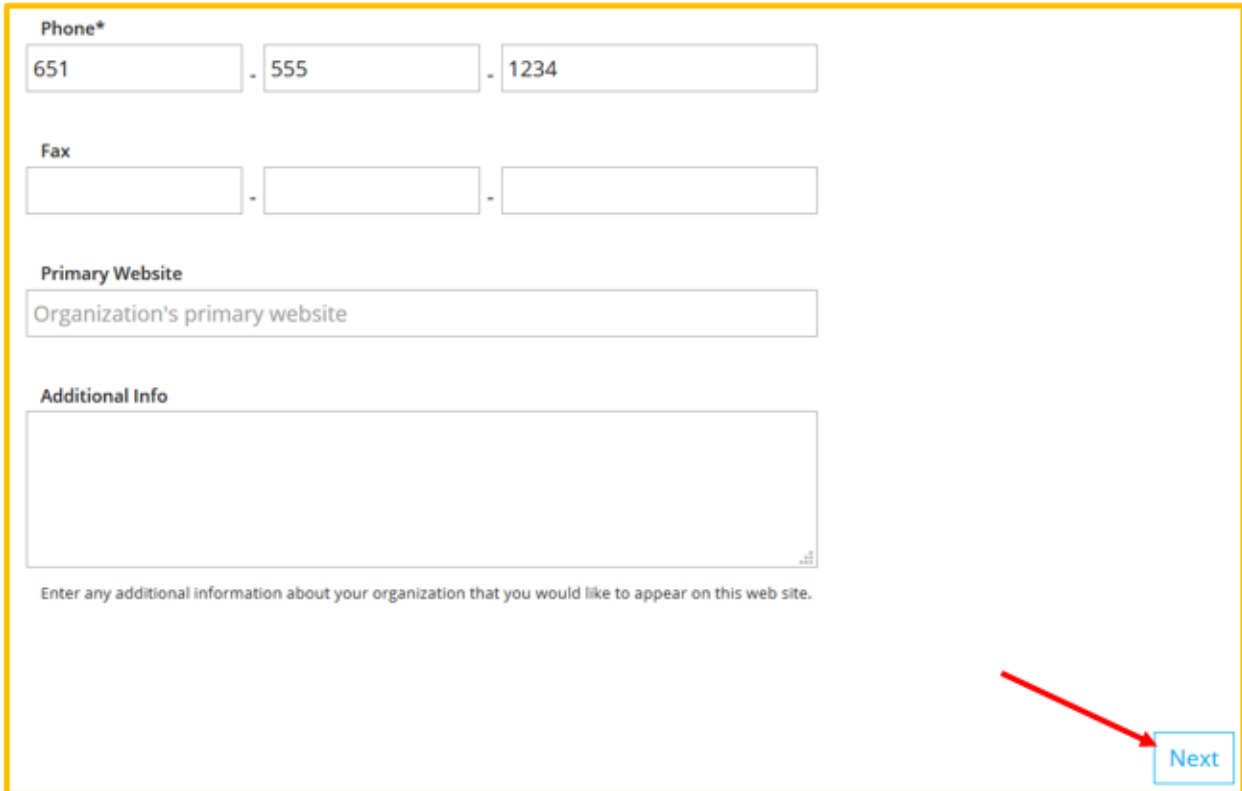

9. On the Participation page, respond to the priority questions. Click the link in the text to see this year's priorities.

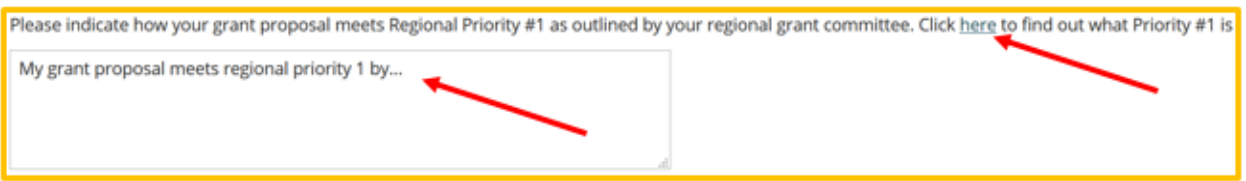

**NOTE:** Enter a response for each priority text box. Type NA is there's nothing to enter.

Priority questions are scored on a scale of 1-5. Questions answered NA will be given a score of 1 by the three Grant Reviewers assigned to score the application.

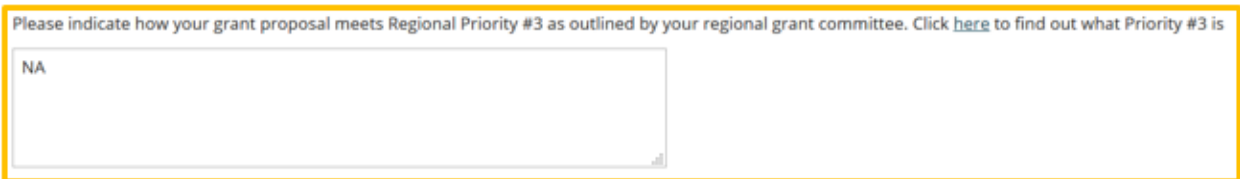

10. When all priority textboxes have been entered, add the expenditure requests (items to be purchased if the grant is funded). Click **+Expenditure** to begin adding requested items.

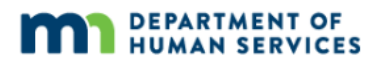

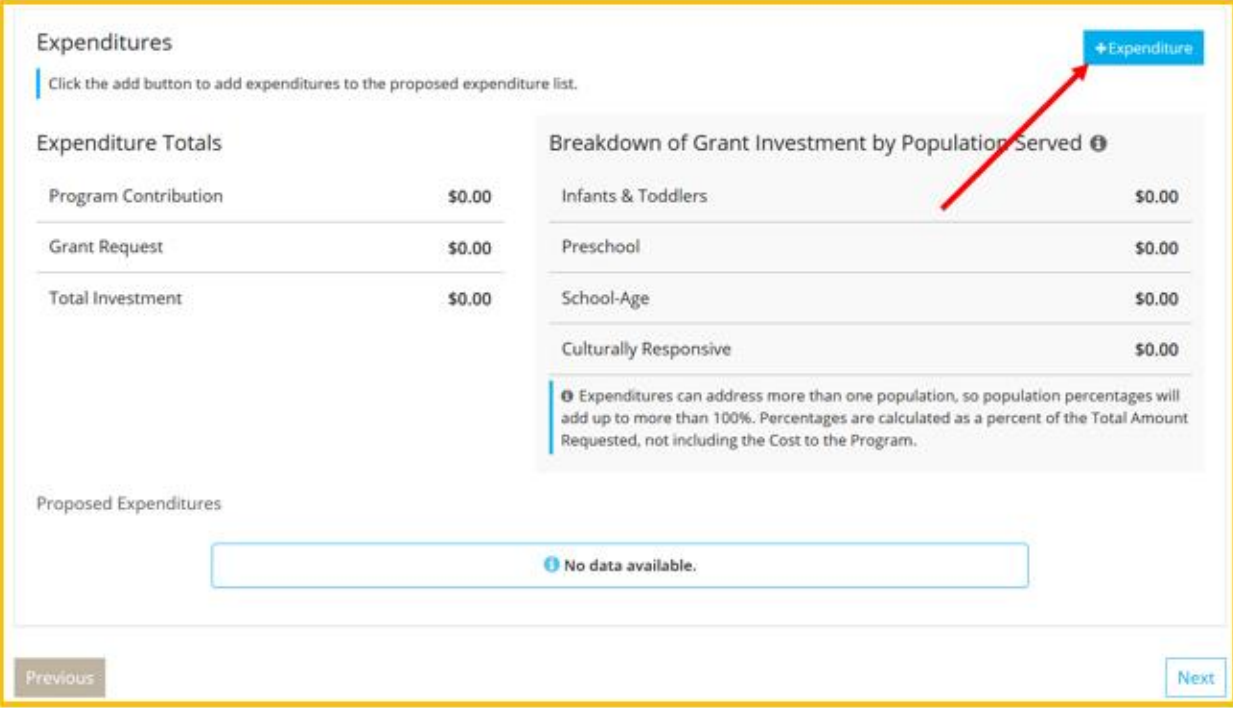

11. A pop-up window will appear, asking for the details of what the applicant wants to buy.

NOTE: **The grant guide can help fill in the requested information, including how to group wanted items into expenditure requests. Enter one expenditure group per category.** To request a copy of the grant guide, contact your Grant Administrator.

- a. Category: Select the category that best fits the item(s) wanted for purchase.
- b. Indicator: This is a drop-down menu of the Indicators within the category the program can select. Select the Indicator that best fits the item(s) wanted for purchase. Select 'Other' if no Indicator fits well, or change the Category to see the Indicators within that Category.
- c. Type: Select if the expenditure is Materials or Professional Development.
- d. Goal: Enter the improvement goal intended to be accomplished.
- e. Strategy: Describe what is needed to reach the goal. Include the items needed for purchase in order to implement the strategy.
- f. Description of Purchase: Enter the item(s) needed to implement the strategy and accomplish the goal. This should be a list of the items that the grant can pay for from this Category and Indicator, if awarded. Again, programs should follow the grant guide to help in enterering items correctly.

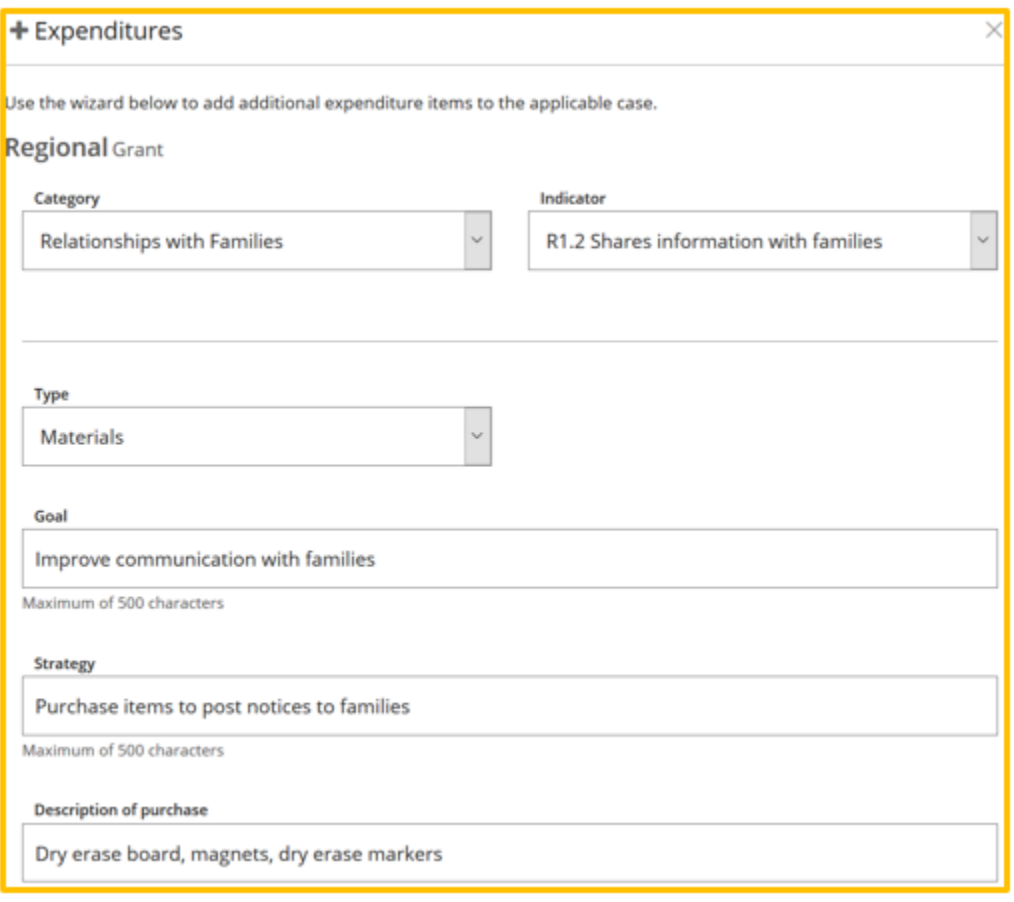

- g. Total Cost: Enter the entire cost of all the materials or professional development included in this expenditure request, including tax.
- h. Amount Requested: Enter the amount wanted for the grant to pay for, if awarded. Enter only digits and periods, no commas (for example, 2000.00 rather than \$2,000.00).
- i. Cost to Program: The system will calculate the Total Cost minus the Amount Requested to show what the program would pay. If the Cost to Program field is incorrect, edit the amount(s) in the Total Cost and/or Amount Requested fields.
- j. Population Served: Check the box(es) to indicate which age group will use or benefit from the items the program wants to purchase, keeping in mind the age group definitions for their program type. At least one age group must be selected, but all three can be selected.
- k. Culturally Responsive: Cultural responsiveness is the ability to learn from and relate respectfully with people of their own culture as well as those from other cultures. This checkbox is disabled and cannot be used at this time. Programs can contact their Grant Administrator for more information.

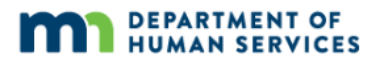

12. If the program has additional expenditure requests, click **Save & Add Another**. Follow steps 10-11 until all expenditures are requested, then click **Save & Close**.

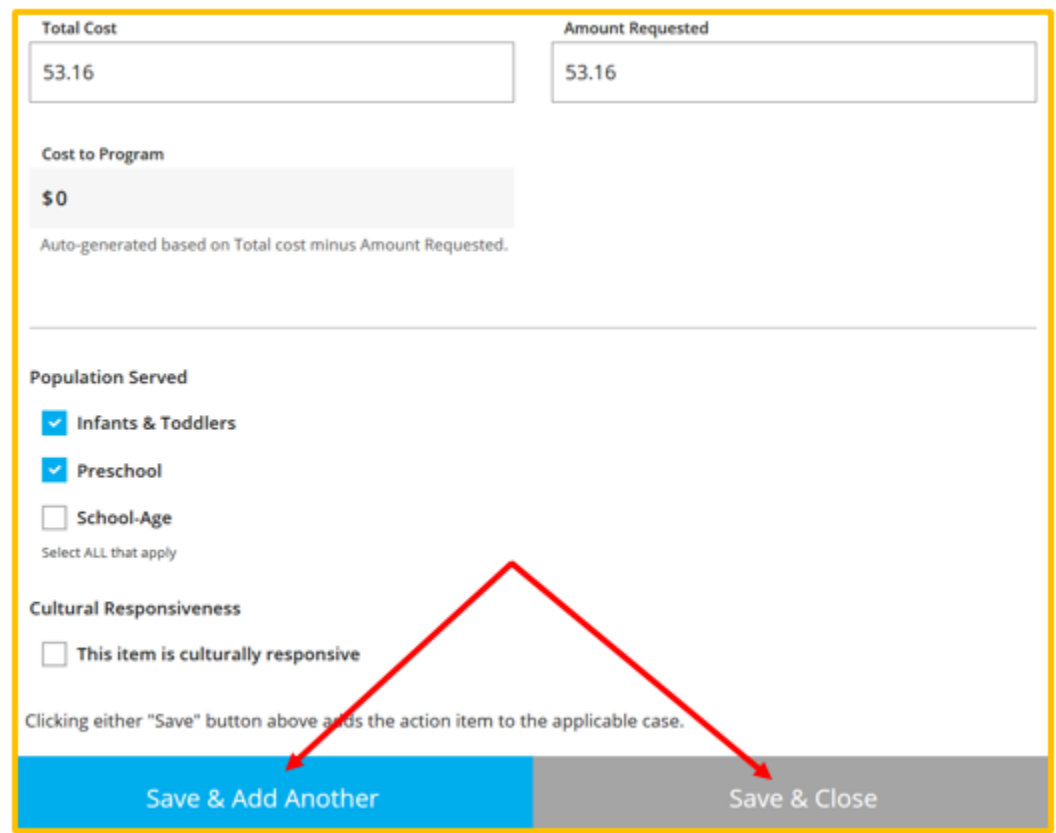

13. After clicking Save & Close, the application will return to the Participation page, where the expenditure totals and a breakdown of expenditures by population(s) served are available. Add a new expenditure request by clicking **+Expenditure**.

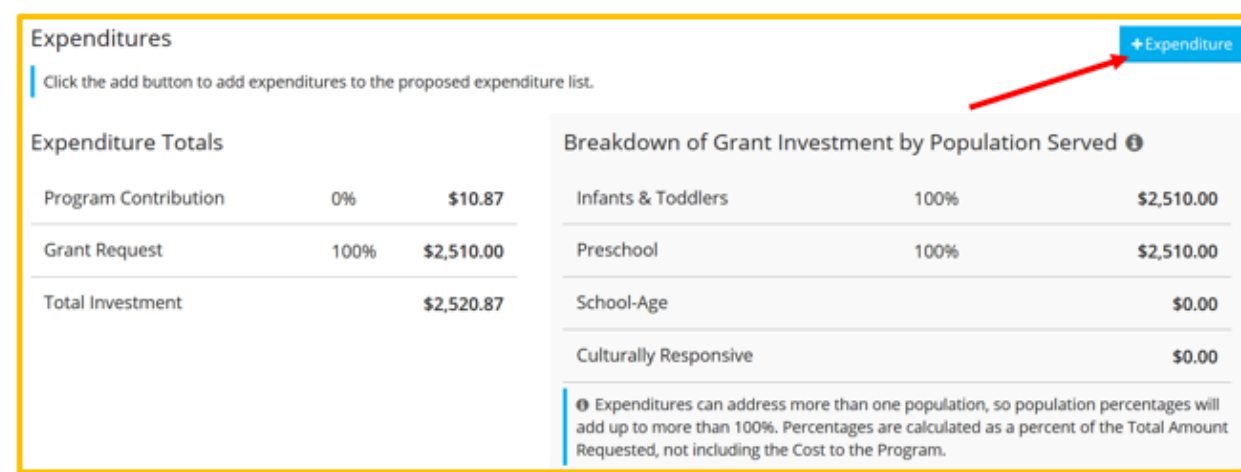

The program will see a list of entered expenditure requests. The expenditures can be edited prior to submitting the application. Click the red **trash can icon** to delete an expenditure request.

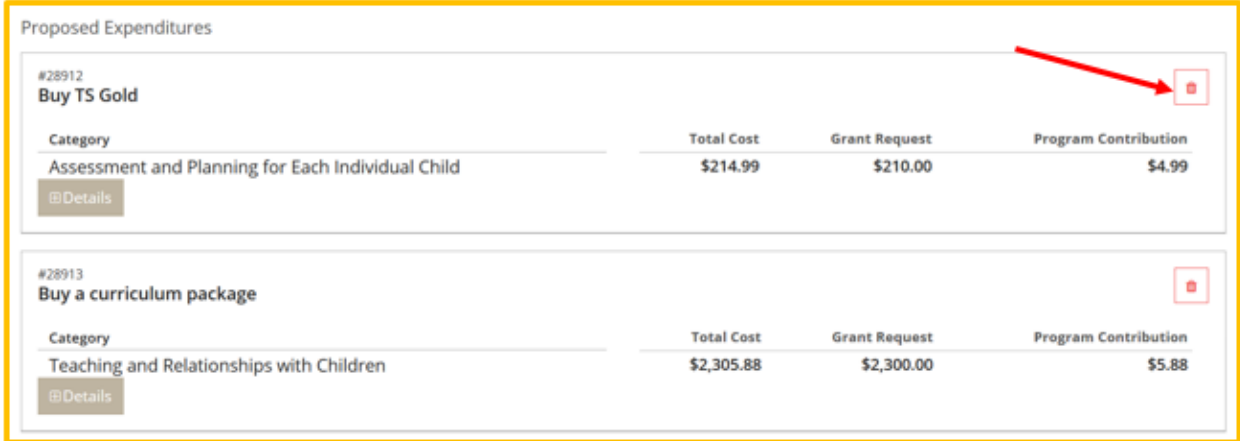

14. Click **Next** at the bottom of the page when the participation questions are completely finished.

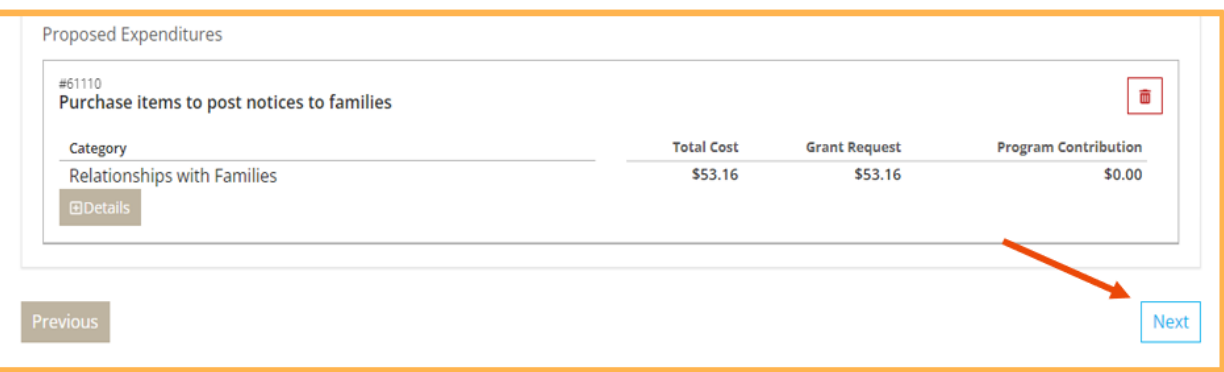

15. A Participation Agreement will appear. Read the terms of participation, and check the box **On behalf of my program…** Then, click **Submit**.

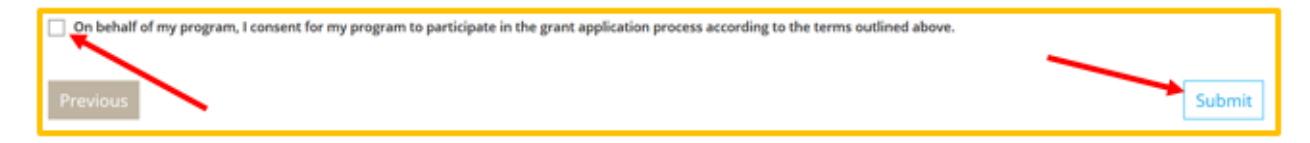

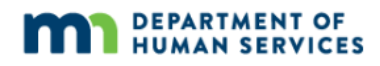

### **PART 3: NEXT STEPS**

A confirmation email will be sent after successfully applying to the grant. The program's Grant Administrator will assign three independent Grant Reviewers to review and score the grant application.

The program's Grant Administrator will contact them around November 1 to let them know whether their grant application has been selected (chosen to receive funding) or waitlisted (not chosen at this time, but may be chosen later in the current fiscal year). The program might also receive an auto email from Develop with similar information.

If/when the program's grant application is selected, use the guide [Regional and MNTRECC](https://www.developtoolmn.org/dhs/assets/Regional_and_MNTRECC_Grants_Award_Instructions_for_Programs_tcm1052-590465.pdf)  Grants – [Award Instructions for Programs \(PDF\)](https://www.developtoolmn.org/dhs/assets/Regional_and_MNTRECC_Grants_Award_Instructions_for_Programs_tcm1052-590465.pdf) available at on the Develop [How do I?](https://www.developtoolmn.org/how-do-i/index.jsp) webpage.

If/when the program's grant application is not selected for funding in the current fiscal year, the program's Grant Administrator will update the grant to denied. Develop will send an automated email with this information as well.